# Elaboración de Diagrama de Pareto en Excel 2007

Hospital General de Comitán. Marco Antonio García Gordillo. 05/04/2013

El Diagrama de Pareto constituye un sencillo y gráfico método de análisis que permite discriminar entre las causas más importantes de un problema (los pocos y vitales) y las que lo son menos (los muchos y triviales).

Ejemplo: El 80% del valor de un inventario de artículos se debe al 20% de estos artículos.

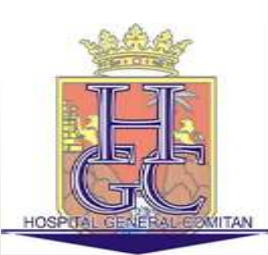

# ¿COMO CONSTRUIR UN DIAGRAMA DE PARETO?

**Paso 1:** Identificar el problema o área de mejora en la que se va a trabajar.

**Ejemplo: Cual es la principal causa por la cual se están dañando los PC de la empresa.**

**Paso 2:** Elaborar una lista de los factores que pueden estar incidiendo en el problema, por ejemplo, tipos de fallas, características de comportamiento, tiempos de entrega.

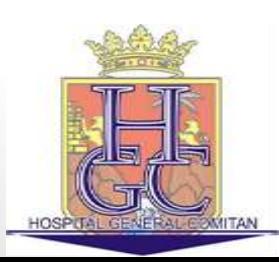

## Ejemplo:

- Falta de mantenimiento
- Programa inadecuado
- Manejo incorrecto del operador
- Interrupciones de la energía
- Virus en el sistema
- Otros

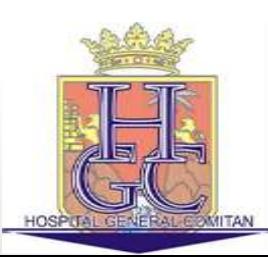

**Paso 3:** Definir el periodo de recolección: Establecer el periodo de tiempo dentro del cual se recolectaran los datos: días, semanas, meses.

Ejemplo: Durante un mes vamos a recopilar datos.

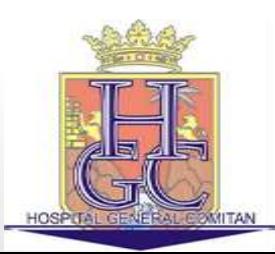

### Paso 4: Recolección de Datos:

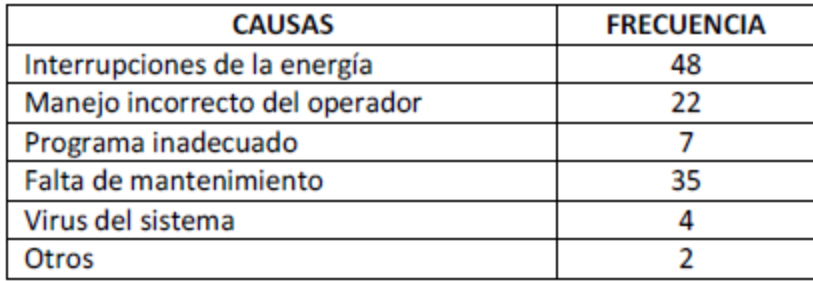

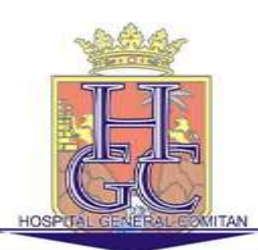

# **Paso 5:** Copiar los datos a Excel y Ordenar los Datos de Mayor a Menor:

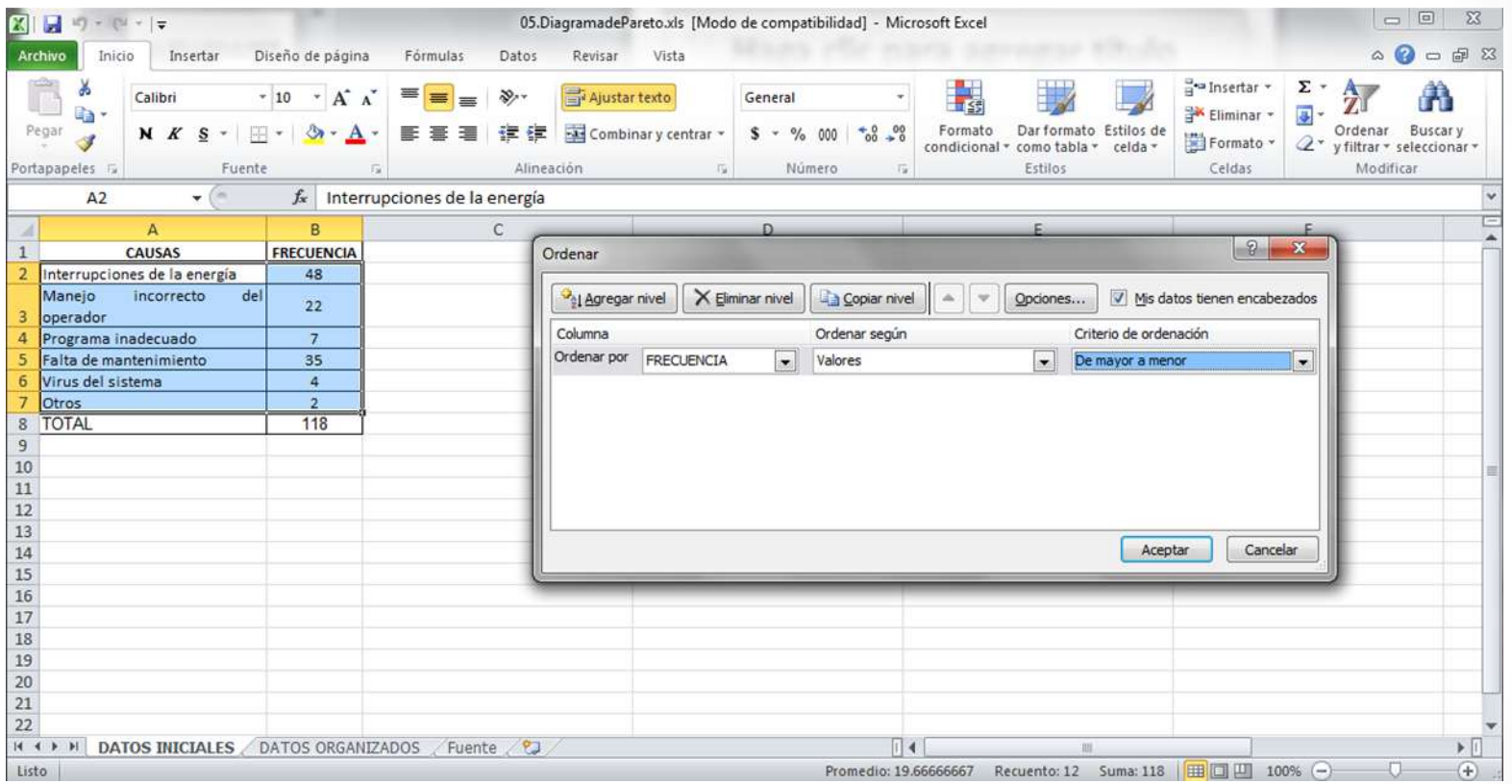

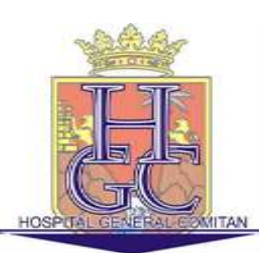

Paso 6: Calcular los porcentajes Relativos:

Obtener el porcentaje relativo de cada causa o factor, con respecto a un total:

Porcentaje Relativo = Frecuencia de la Causa

Total de Frecuencias

La suma de todos los porcentajes debe ser igual al 100%

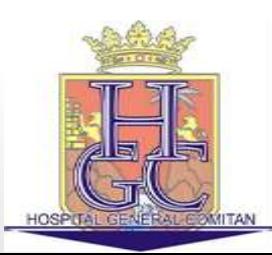

- 1. Seleccionamos la primer celda para el porcentaje relativo
- 2. Pulsamos el signo =
- 3. Seleccionamos la celda que contiene el valor de la frecuencia en este caso **B2**
- 4. Indicamos que se trata de una división (**/**)
- 5. Seleccionamos la celda que contiene el total de frecuencias en nuestro caso **B8**
- 6. Fijamos la celda presionando F4 una vez y presionamos ENTER

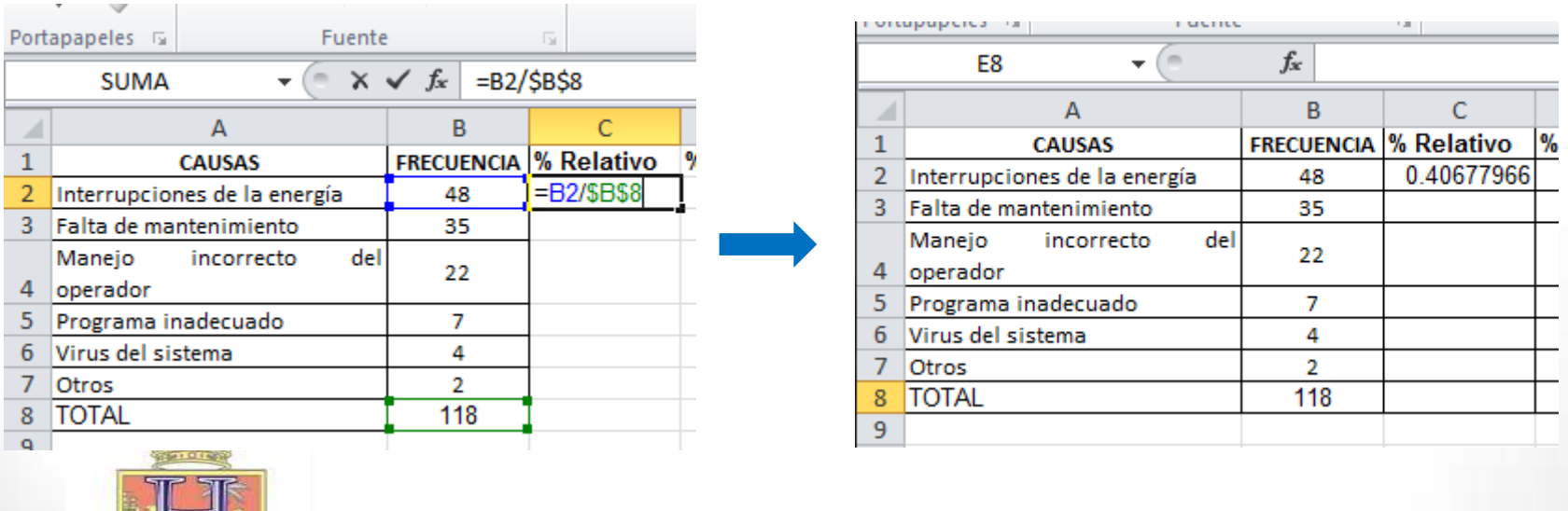

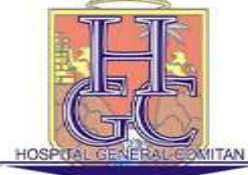

- 7. Seleccionamos la celda con el Resultado.
- 8. Seleccionamos el formato de porcentaje en la ficha inicio.

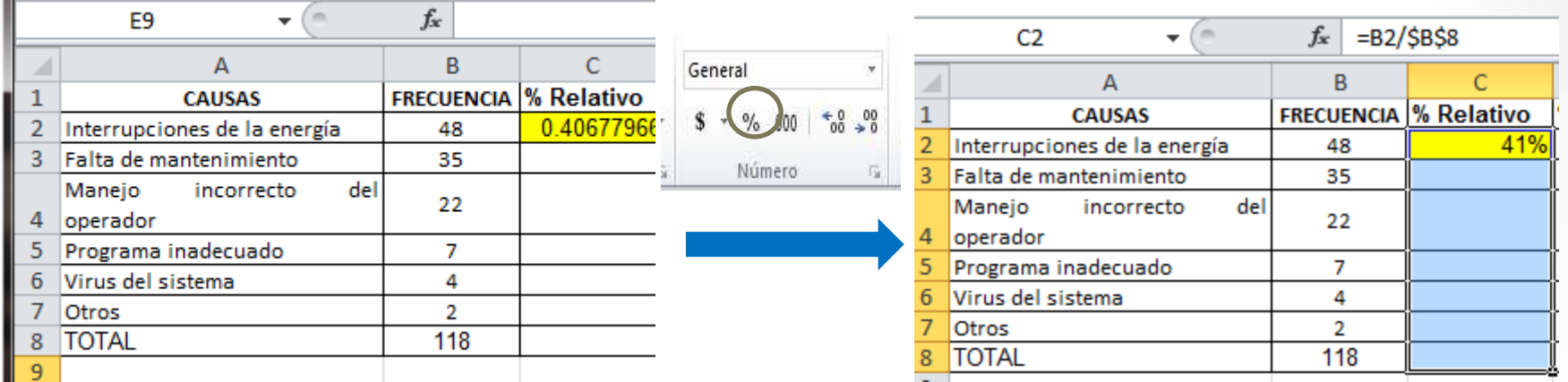

- 9. Con la misma celda seleccionada pulsamos CTRL + C para copiarla.
- 10.Seleccionamos el resto de las celdas de la Columna y pulsamos ENTER.

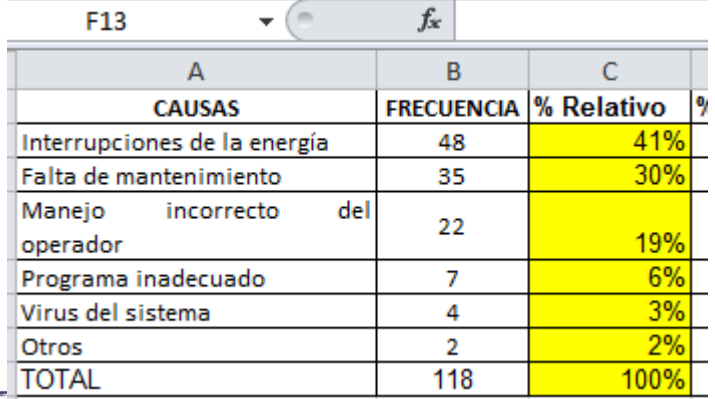

Vemos que se han calculado los Porcentajes Relativos para cada frecuencia, el total de la suma debe dar 100%.

Paso 7: Calcular Los Porcentajes Acumulados.

Calcular el porcentaje relativo acumulado, sumando en forma consecutiva los porcentajes de cada factor.

Con esta información se señala el porcentaje de veces que se presenta el problema y que se eliminaría si se realizan acciones efectivas que supriman las causas principales del problema

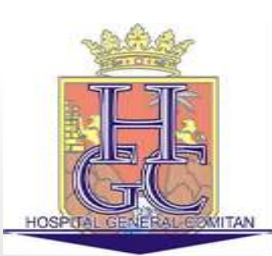

- 1. En la primer celda del Porcentaje Acumulado dejamos el mismo valor de la columna de Porcentaje Relativo, es decir el valor de la celda será (**=C2**).
- 2. El valor para la segunda frecuencia será la suma del valor anterior (**D2**) y el Porcentaje Relativo Actual en este caso **C3** es decir **D3=D2 + C3.**

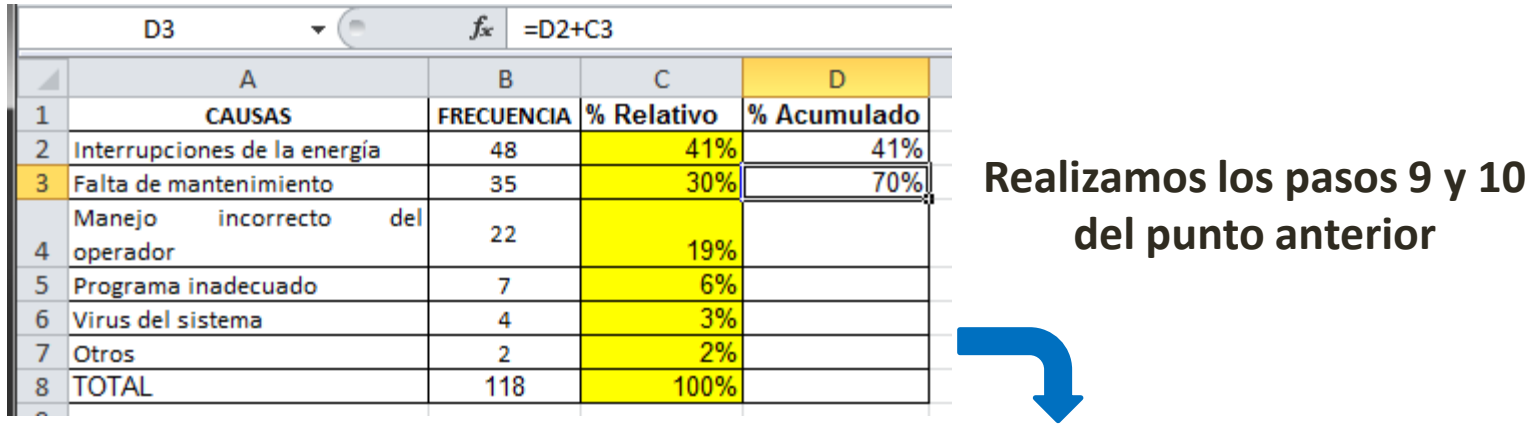

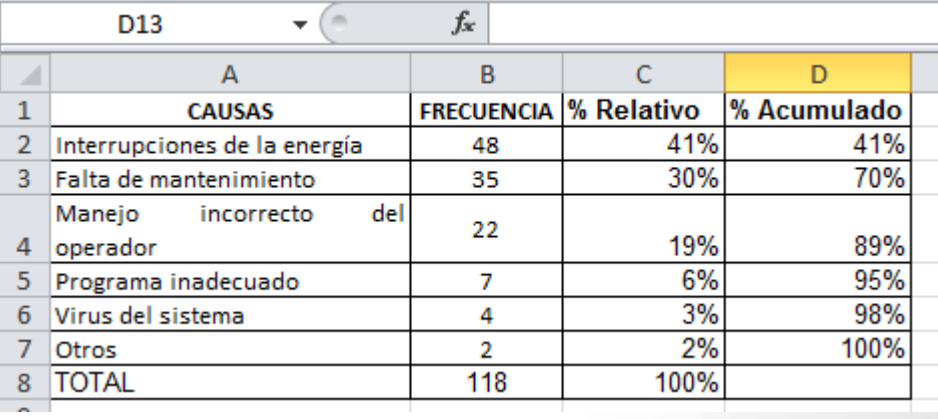

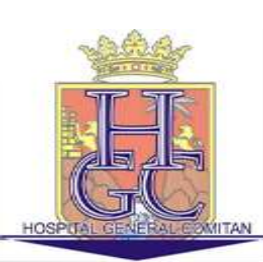

Paso 8: Dibujar el Diagrama de Pareto

EJES: En el eje horizontal se anotan los factores de izquierda a derecha, en orden decreciente en cuanto a su frecuencia. El eje vertical izquierdo se gradúa de forma tal que sirva para mostrar el número de datos observados (la frecuencia de cada factor), el eje vertical derecho mostrara el porcentaje relativo acumulado.

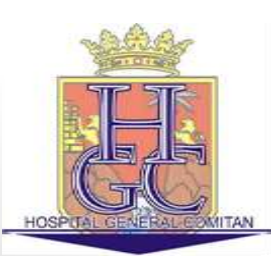

**DIBUJAR LAS BARRAS:** Trazar la barras o rectángulos correspondientes a los distintos factores. La altura de las barras representa el número de veces que se presentó el factor, se dibujan con la misma amplitud, unas tras otras.

**GRAFICAR LOS PORCENTAJES:** Colocar los puntos que representan el porcentaje relativo acumulado, tomando en cuenta la graduación de la barra vertical derecha; los puntos se colocan partiendo desde el origen y después en la posición que corresponde al extremo derecho de cada barra, y se traza una curva que una dichos puntos. En esta forma queda graficada la curva del porcentaje relativo.

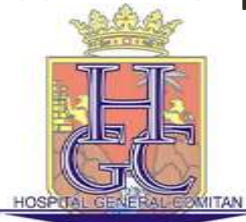

#### 1. Seleccionar las columnas "Causas", "Frecuencia" y "% Acumulado"

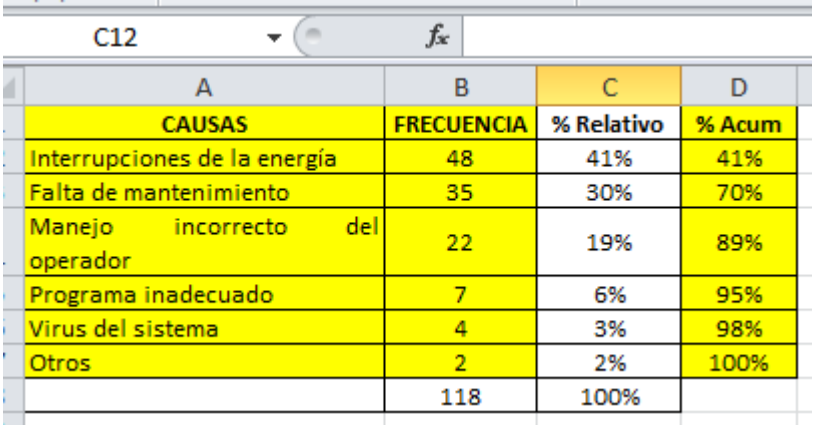

2. Seleccionar la pestaña **Insertar** y seleccionamos el grafico de Columna

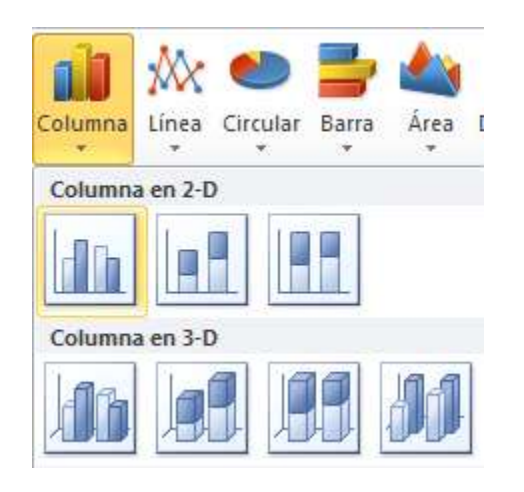

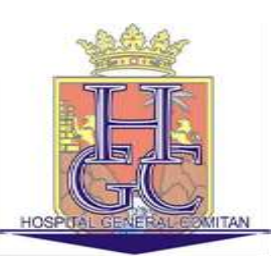

3. En el gráfico que aparece, seleccionaremos la serie que nos aparece casi pegada al eje X, le daremos clic derecho, y en el menú que nos aparece seleccionamos "Dar formato a serie de datos" y después, en la pestaña de opciones de serie seleccionamos "Trazar en eje secundario" y pulsamos el botón "Cerrar".

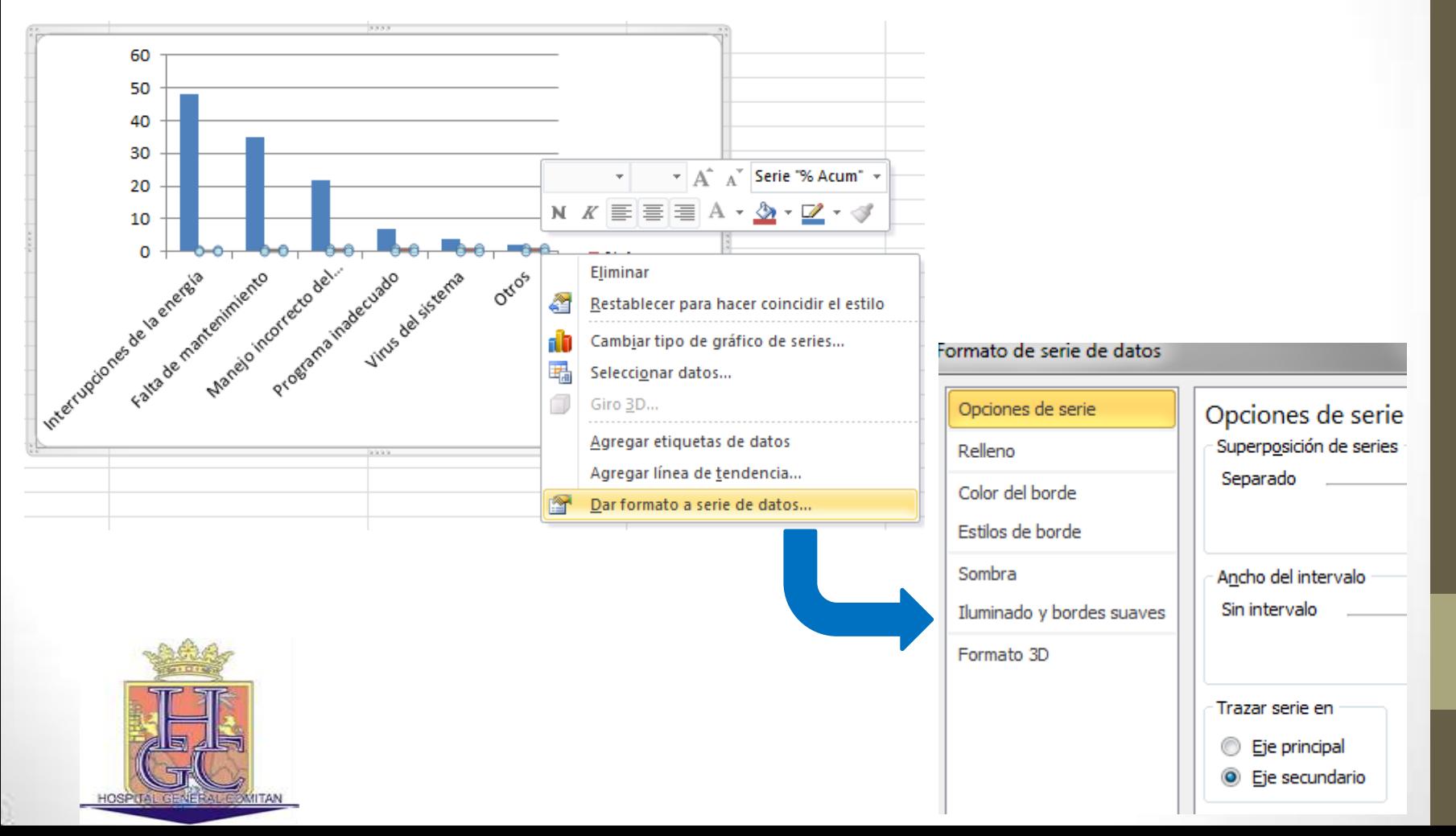

4. En las Columnas que aparecen pulsamos de nuevo clic derecho y seleccionamos Cambiar tipo de Grafico, y seleccionamos "Líneas con Marcadores".

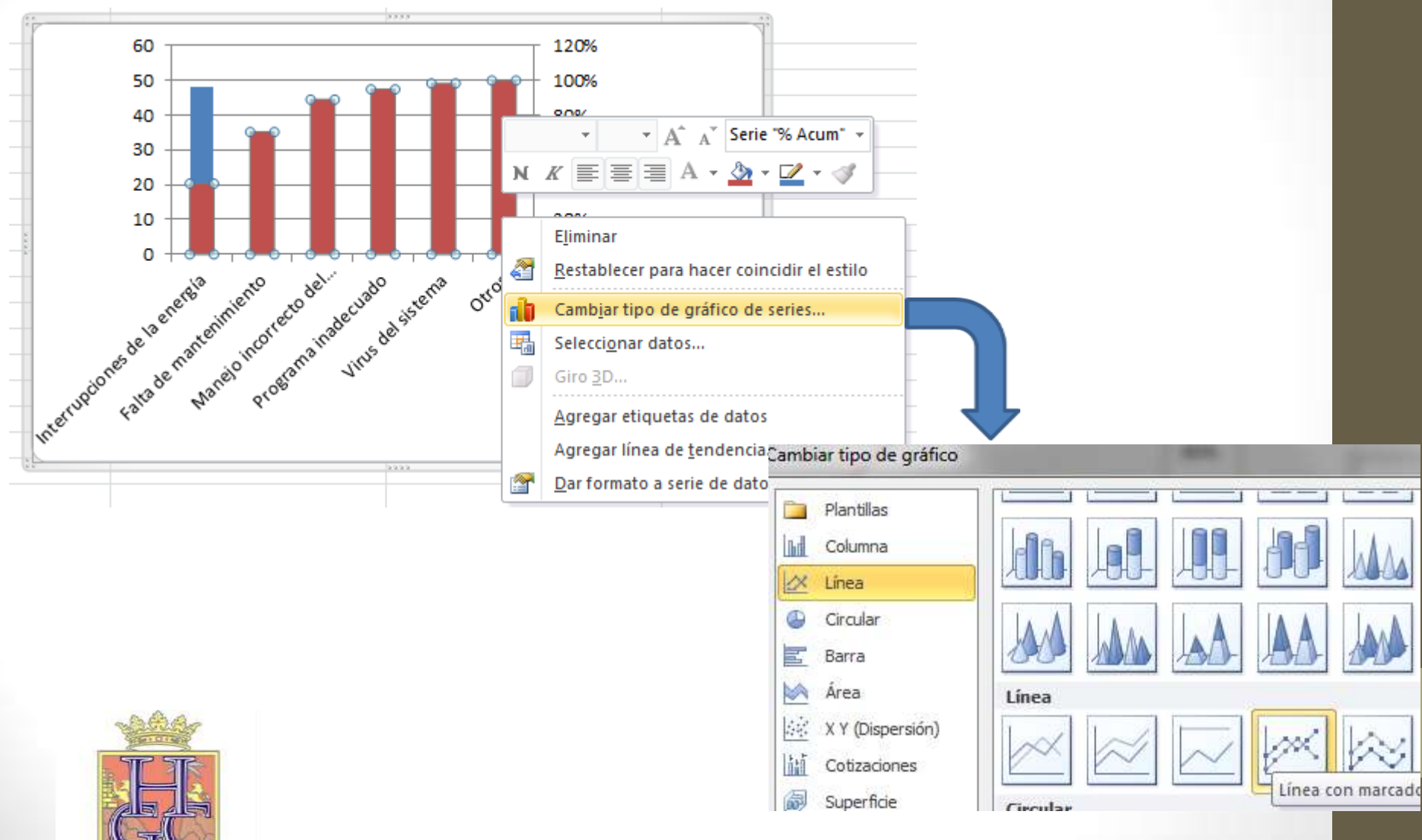

MITAN

5. Ajustamos la escala de los "ejes Y", damos clic derecho sobre el "eje Y" del lado izquierdo y seleccionamos "Dar formato al eje", en el él menú de "Opciones del eje", cambiamos a "Fija" la opción que dice Máximo, así mismo cambiamos su valor a la frecuencia máxima, en este caso 118, Apulsamos el botón "Cerrar".

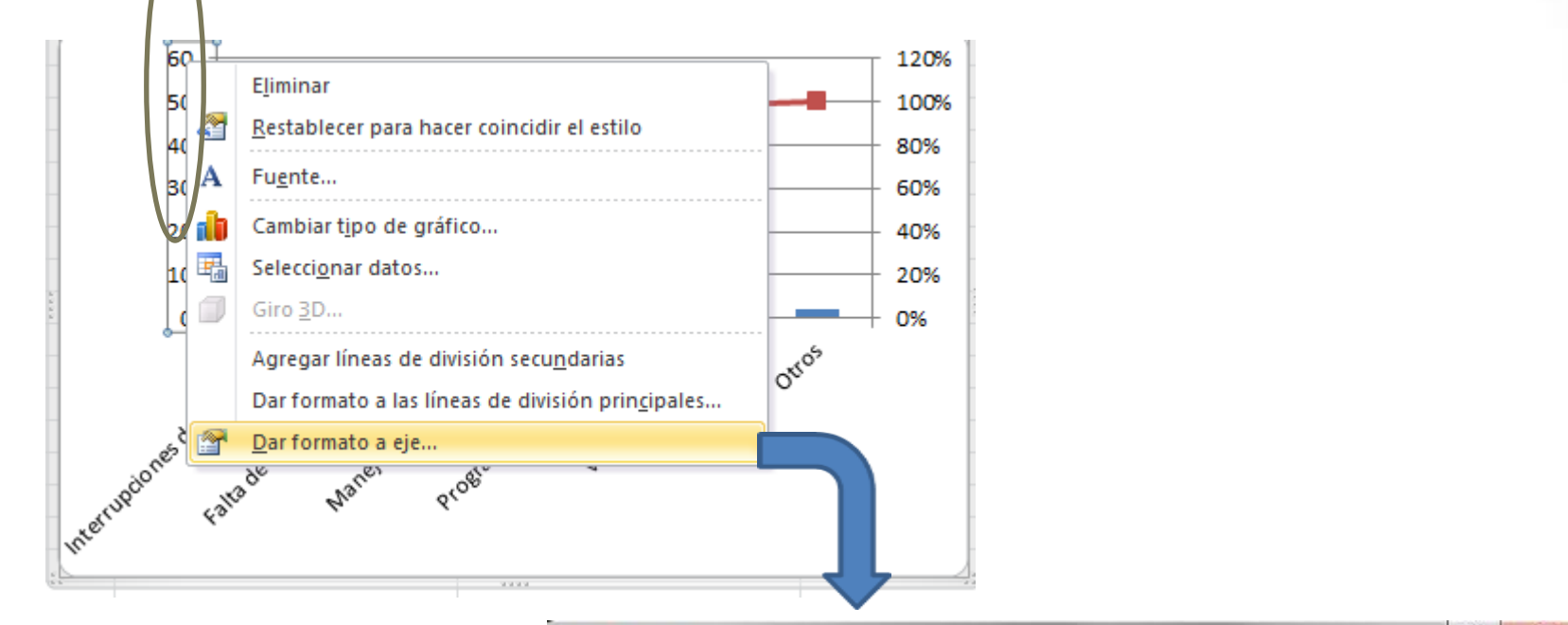

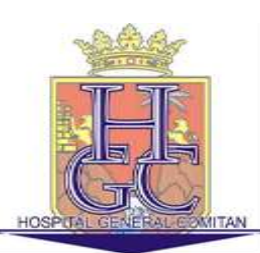

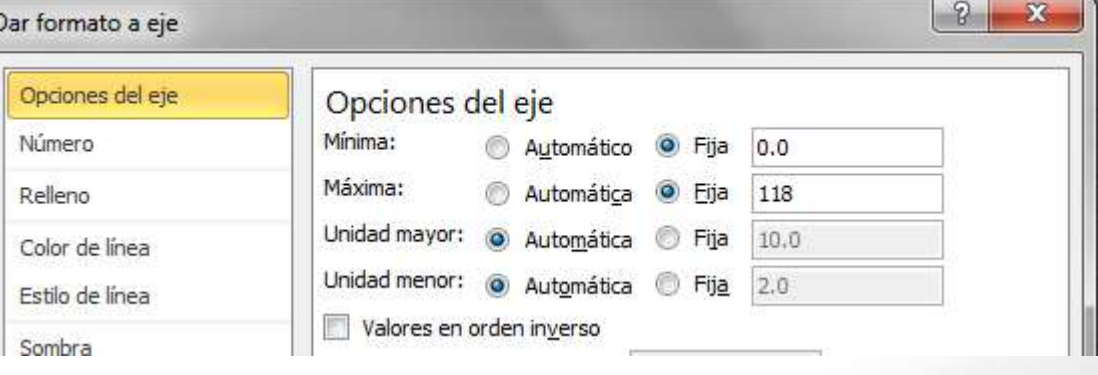

6. Hacemos lo mismo con el otro eje, nada más que cambiamos su valor máximo a 1.0, qu representa el 100%.

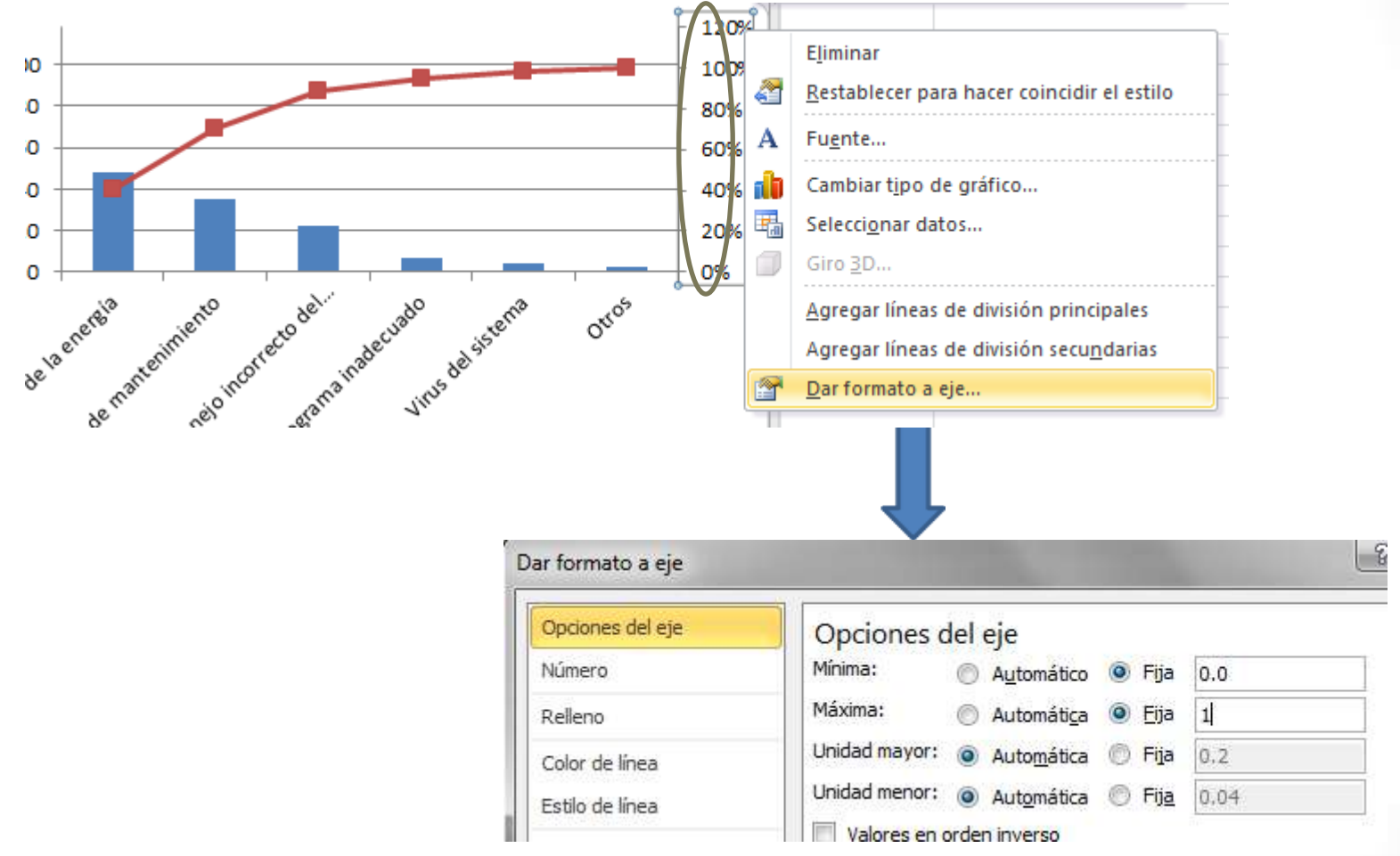

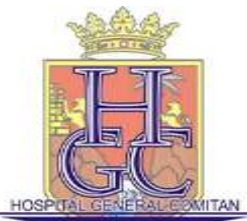

O

O

o

0

0

7. Para agregar el indicador del 80%, Agregamos una columna con los valores en 80% para cada"causa"

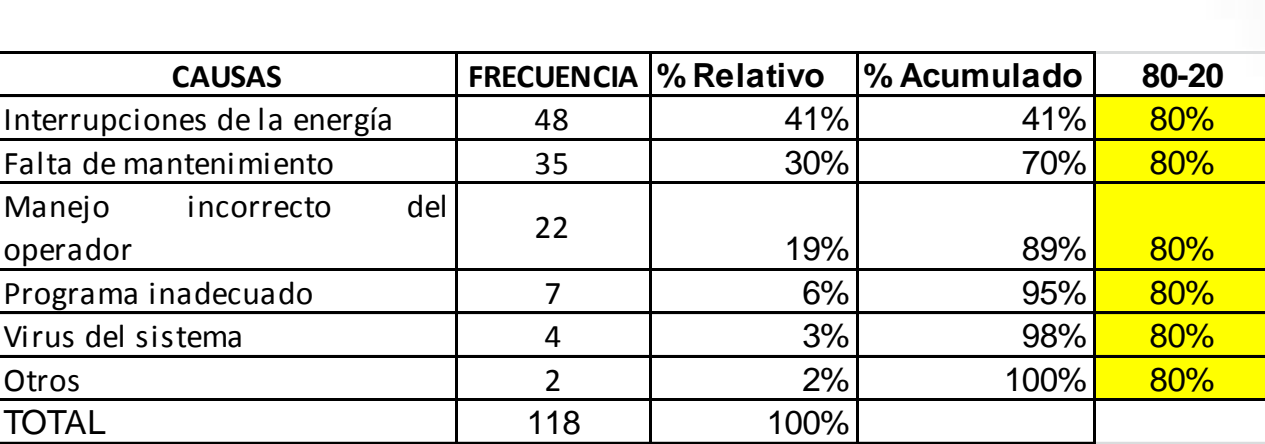

8. Ahora sobre el grafico hacemos clic Derecho y seleccionamos "Seleccionar Datos"

**ITAN** 

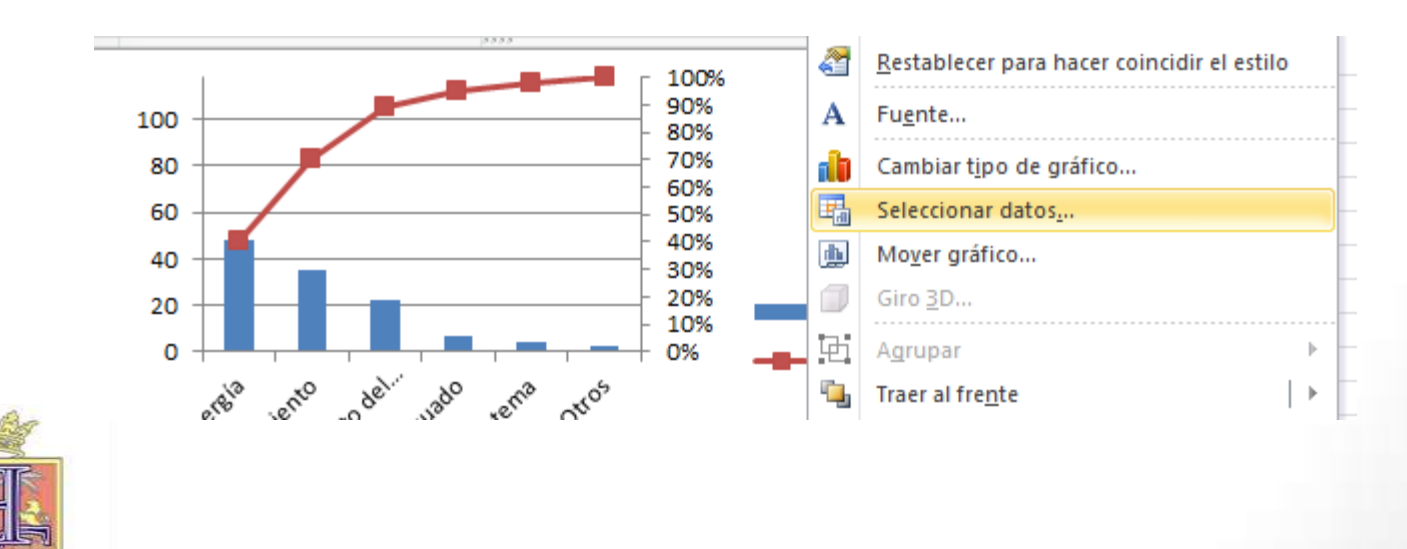

9. En el cuadro "Seleccionar Datos" pulsamos en el botón "Agregar", aparecerá el cuadro "Modificar Serie". En "Nombre de la Serie" escribimos **80-20**, y en "Valores de Serie" Seleccionamos lacolumna**80-20**.

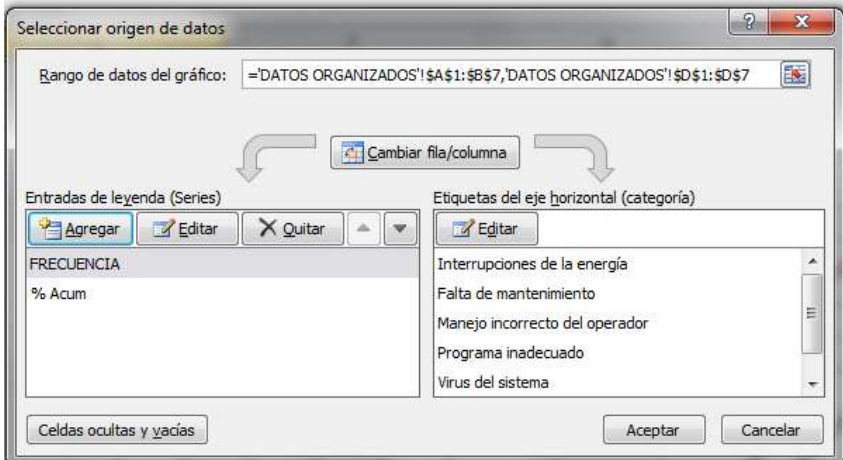

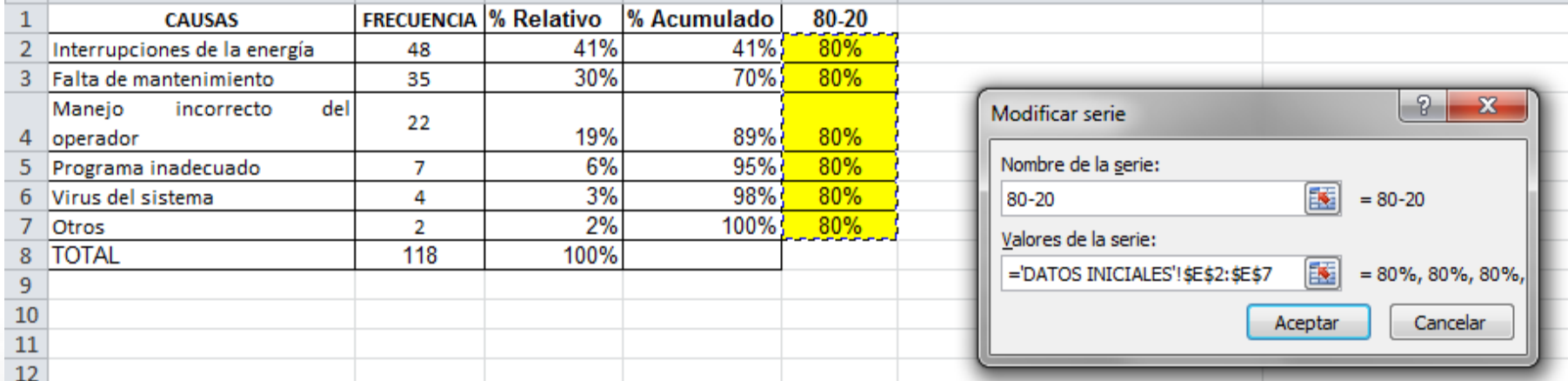

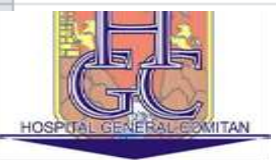

10. Pulsamos Aceptar dos veces y Tenemos nuestro Diagrama de Pareto, Terminado.

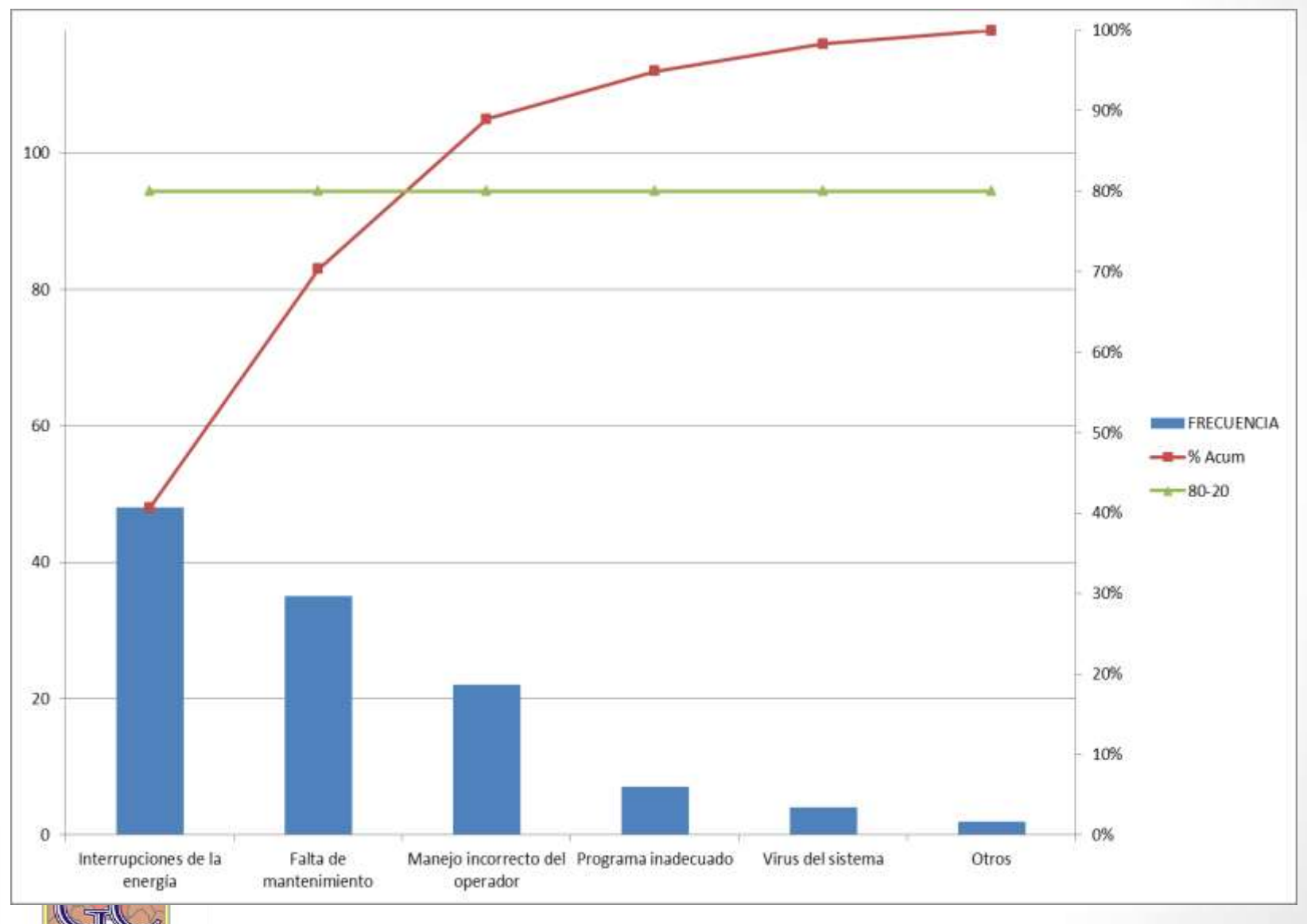

HOSP TAL GENERAL COMITAN

Paso 9: Análisis de Pareto

Debido a que se tiene que ser más productivos con recursos limitados, se debe tratar de enfocar los esfuerzos a reducir una barra de los pocos vitales a la mitad, que intentar reducir una barra de los muchos triviales a cero.

Se realiza el diagrama de Pareto para seleccionar un problema o para priorizar causas.

Ejemplo: Si mejoramos el suministro de energía (instalación de UPS) y establecemos un programa de mantenimiento estamos eliminando el 70% de las causas de daños de PC.

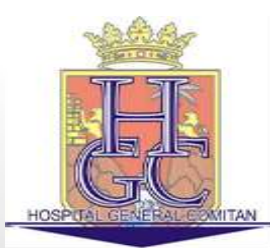

Fuentes:

[www.especializacion.tk](http://www.especializacion.tk/) [http://www.aulaclic.es](http://www.aulaclic.es/) Ayuda Excel 2007

Descarga Ejemplo y Este Manual:

http://sdrv.ms/XtXO5Q

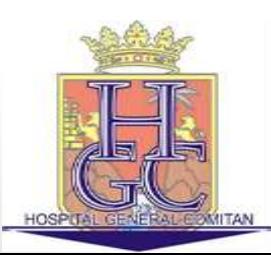